## **Durch das Firefox Update 54.01 kommt es derzeit leider zu einem Fehler in unserem Onlineshop.**

Es reagiert der Firefox-Browser nicht mehr, bzw. mit einer starken Verzögerung, wenn man die Bestellmenge eines Artikels auswählen möchte.

Sollten Sie davon betroffen sein, so können Sie den Fehler durch folgende Schritte beheben:

Öffnen Sie den Firefox Browser und klicken Sie linksoben in der Menüleiste auf Hilfe und anschließend auf Informationen zur Fehlerbehebung:

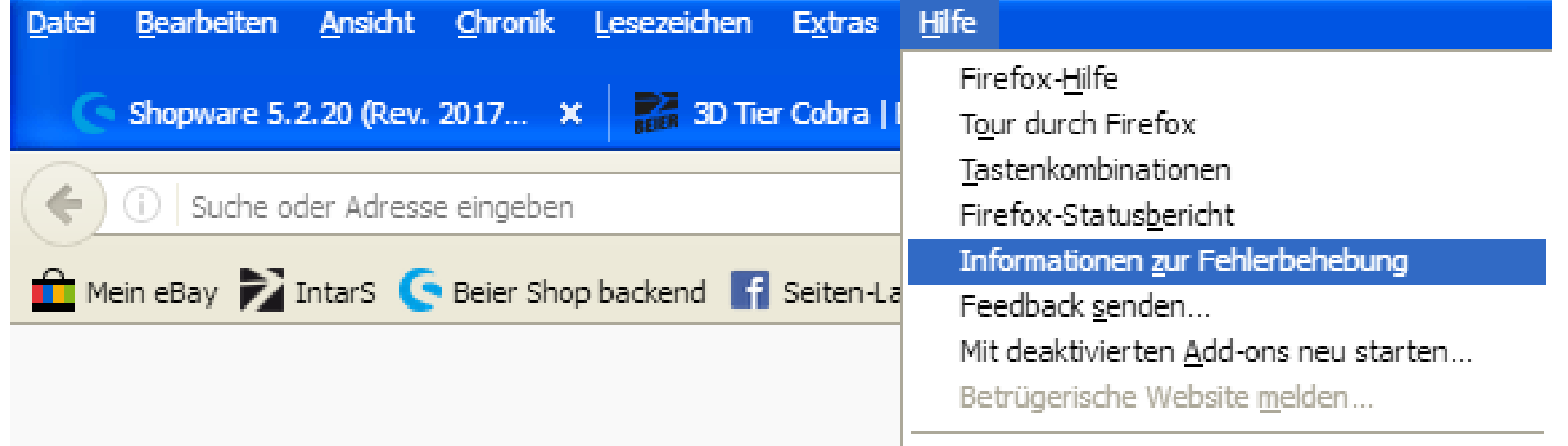

Klicken Sie nun auf Firefox bereinigen:

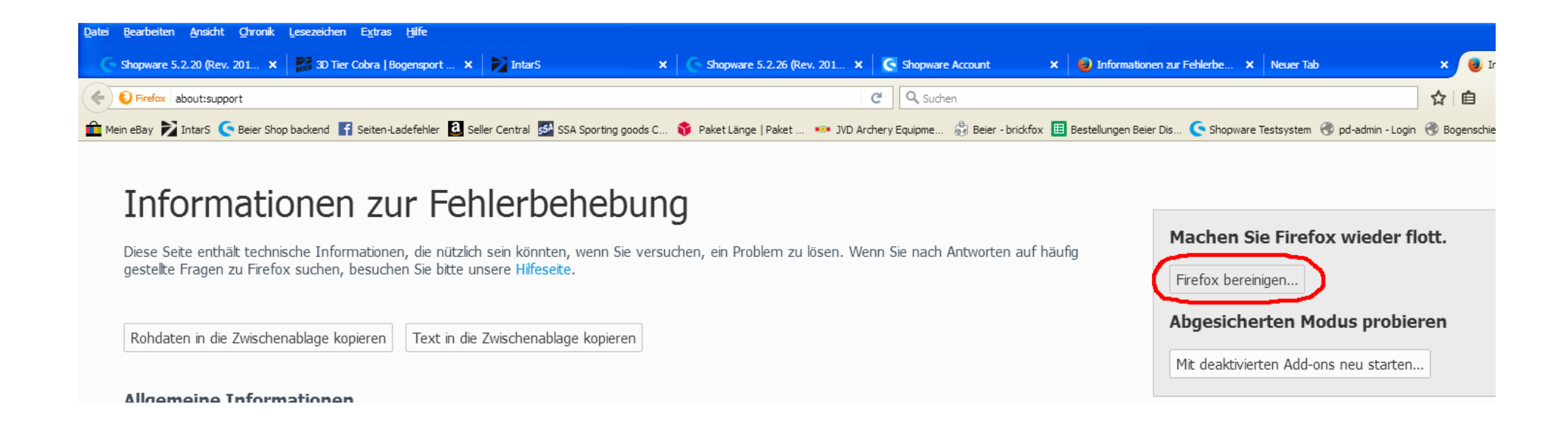

## **Achtung!**

## **Dadurch werden alle Addons und Anpassungen entfernt und Firefox auf die Standardeinstellungen zurückgesetzt.**

Warten Sie nun bis die Bereinigung abgeschlossen ist.

Um anschließend die Menüleiste als auch die Lesezeichen wieder einzublenden, klicken Sie mit der rechten Maustaste im blauen Bereich am oberen Bildschirm und klicken im aufklappenden Fenster die Menüleiste als auch die Lesezeichen-Symbolleiste an, um beide Optionen wieder anzuzeigen.

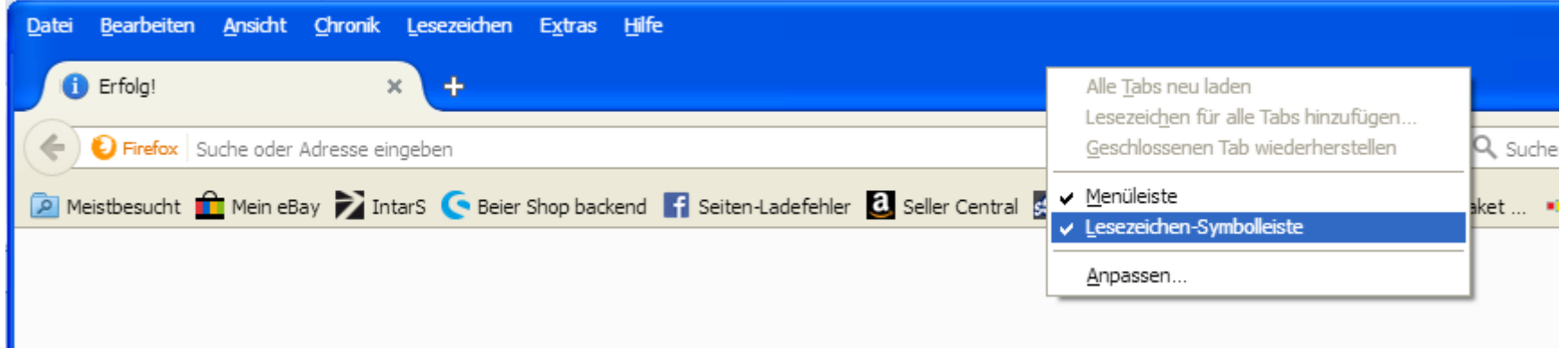